## **券売機での通勤定期券(大人用)の新規購入**

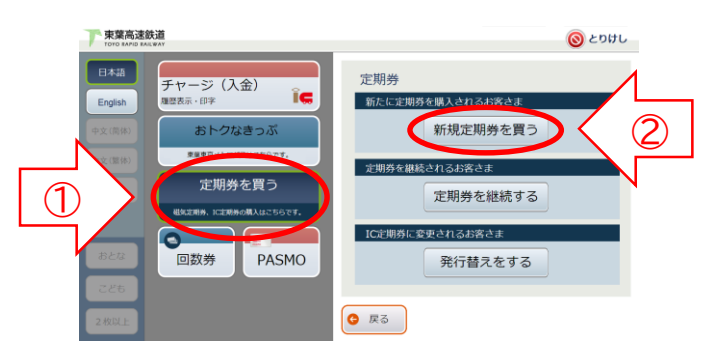

**①「定期券を買う」→ ②「新規定期券を買う」の順に選択します。**

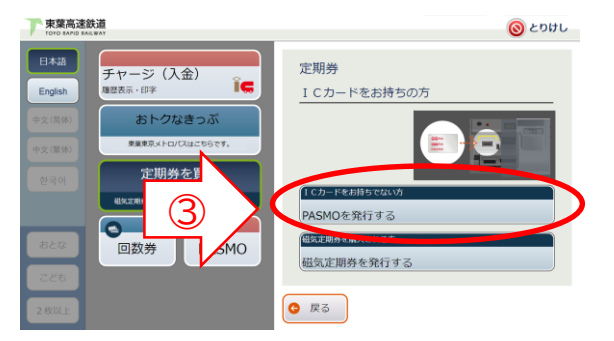

## **③「PASMOを発行する」を選択します。 ③既にPASMOをお持ちの方は挿入します。**

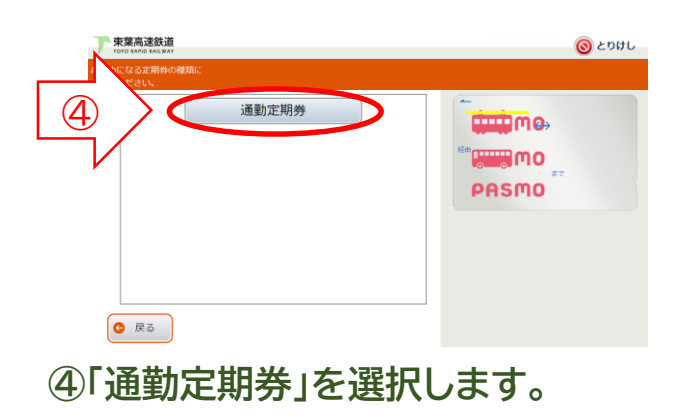

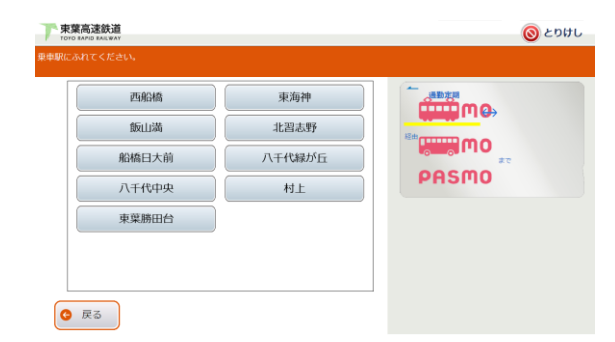

**⑤東葉高速線の乗車駅名、降車駅名、 ②経路、有効期間、使用開始日を ②選択します。**

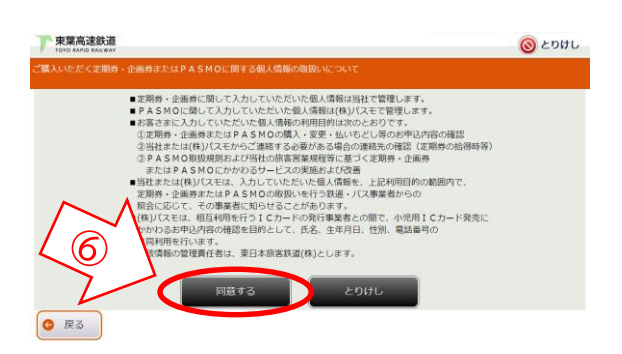

**⑥「個人情報の取扱いについて」を読み、 ②内容に同意の上、「同意する」を ②選択します。**

**⑦姓名、性別、生年月日、電話番号を ②正しく入力します。** ※挿入されたPASMOに個人情報が ※登録されている場合は省略されます。

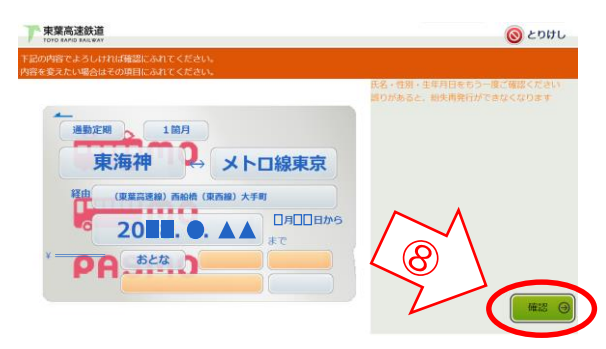

**⑧内容を確認し、誤りがなければ ②「確認」を選択します。 ⑧修正する場合は、当該の項目を ⑧選択し、修正してください。**

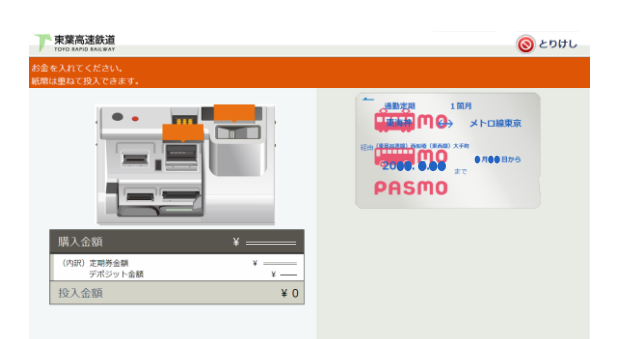

**⑨必要な金額(定期券代金、デポジット**※**)を ②お入れください。** ※お手持ちのPASMOを挿入した場合 ※デポジットは不要です。

**⑩PASMO定期券が発券されます。**